LINEWORKS ビデオ通話マニュアル(スマホ用)

(注意)

本マニュアルによって生じた不具合や損害につい て、弊法人は一切の責任を負いかねますので自己責 任にてご活用いただければと存じます。

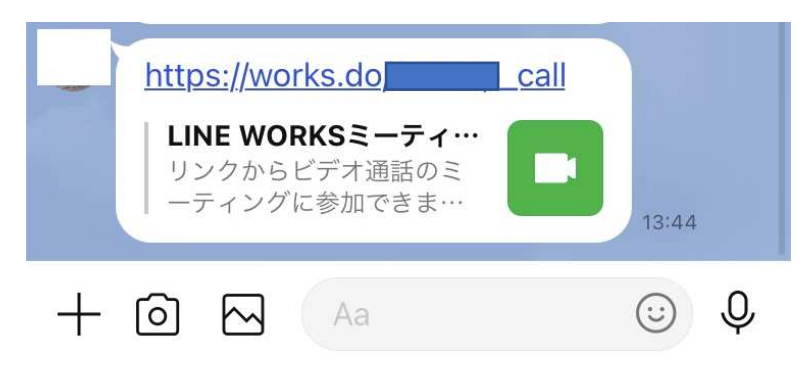

1.送られてきた LINEWORKS ミーテ ィングのリンク先をタップ。 (本マニュアルでは LINE に送られてき ていますが、メール等でも同様にタッ プ。)

【iPhone の場合】

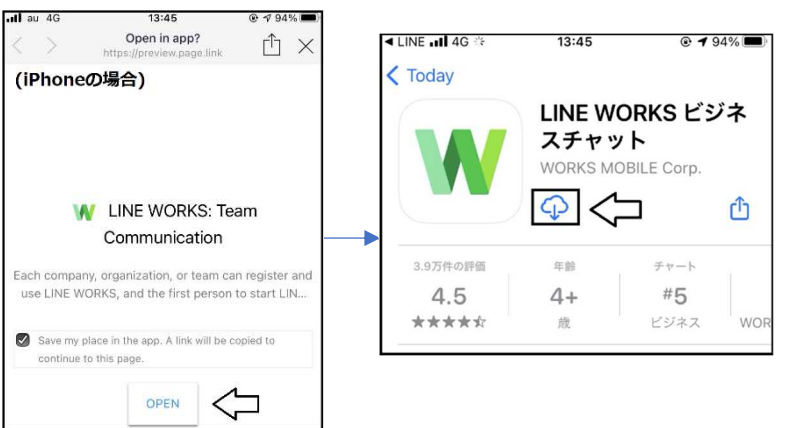

2.画面指示に従いインストールを進 めます。

【iPhone の場合】 OPEN  $\rightarrow$  インストール  $\rightarrow$  開く

【Android の場合】

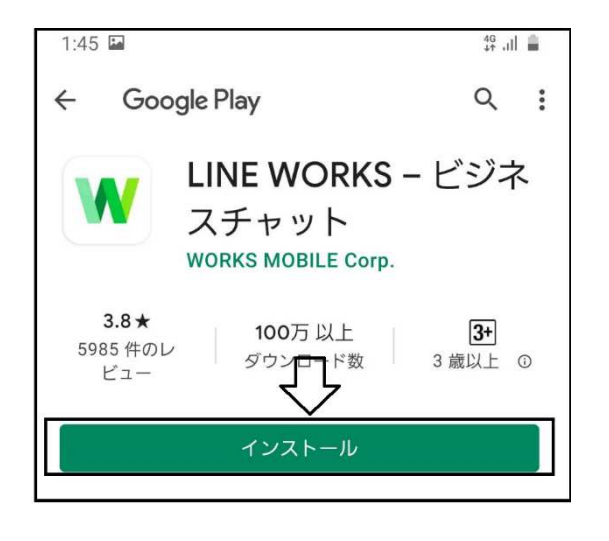

【Android の場合】 インストール → 次へ

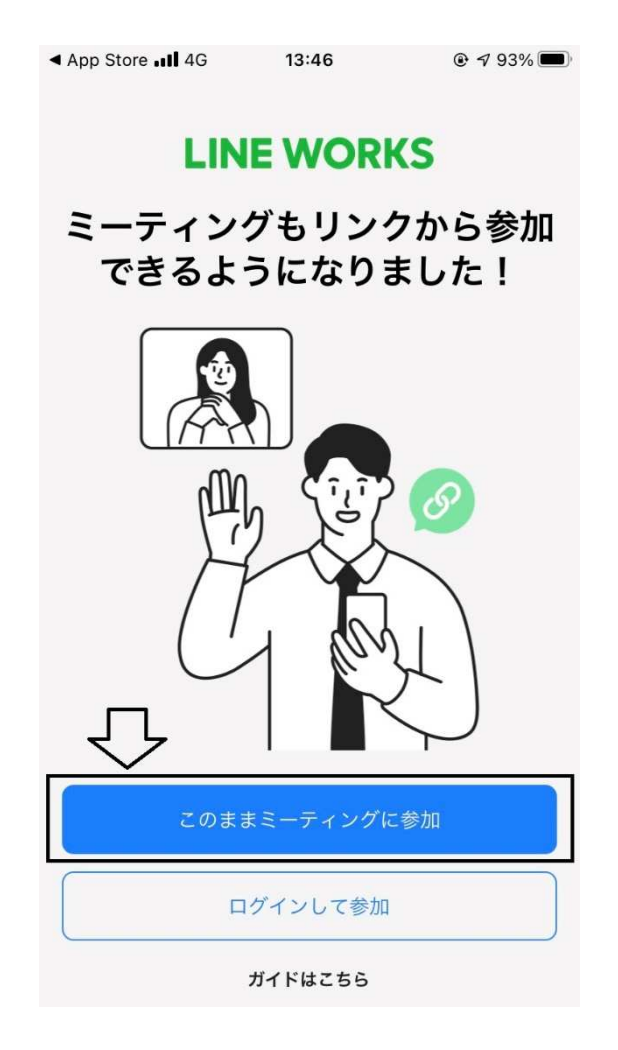

 $nll$  au  $4G$  $\langle$ 

## $Q$  93% 13:46

## ビデオ通話ミーティングに参加する

名前を入力してください。

名前 京老 太郎

OK

[OK]をクリックすると、「LINE WORKS利用規約」および「プライバシー ポリシー」、reCAPTCHAに関する「GOOGLE プライバシー ポリシー」 および「GOOGLE 利用規約」に同意したものとみなされます。

3. このままミーティングに参加 をタップ

4.名前を入力のうえ、OK をタップ

※このとき「〇G/LTE ネットワークに 接続すると通信料が発生することがあ ります」と表示されましたら OK を タップしてください。

wifi 環境下でないと通信料が高額にな る場合がございますので、ご注意くだ さい。

 $\odot$ 

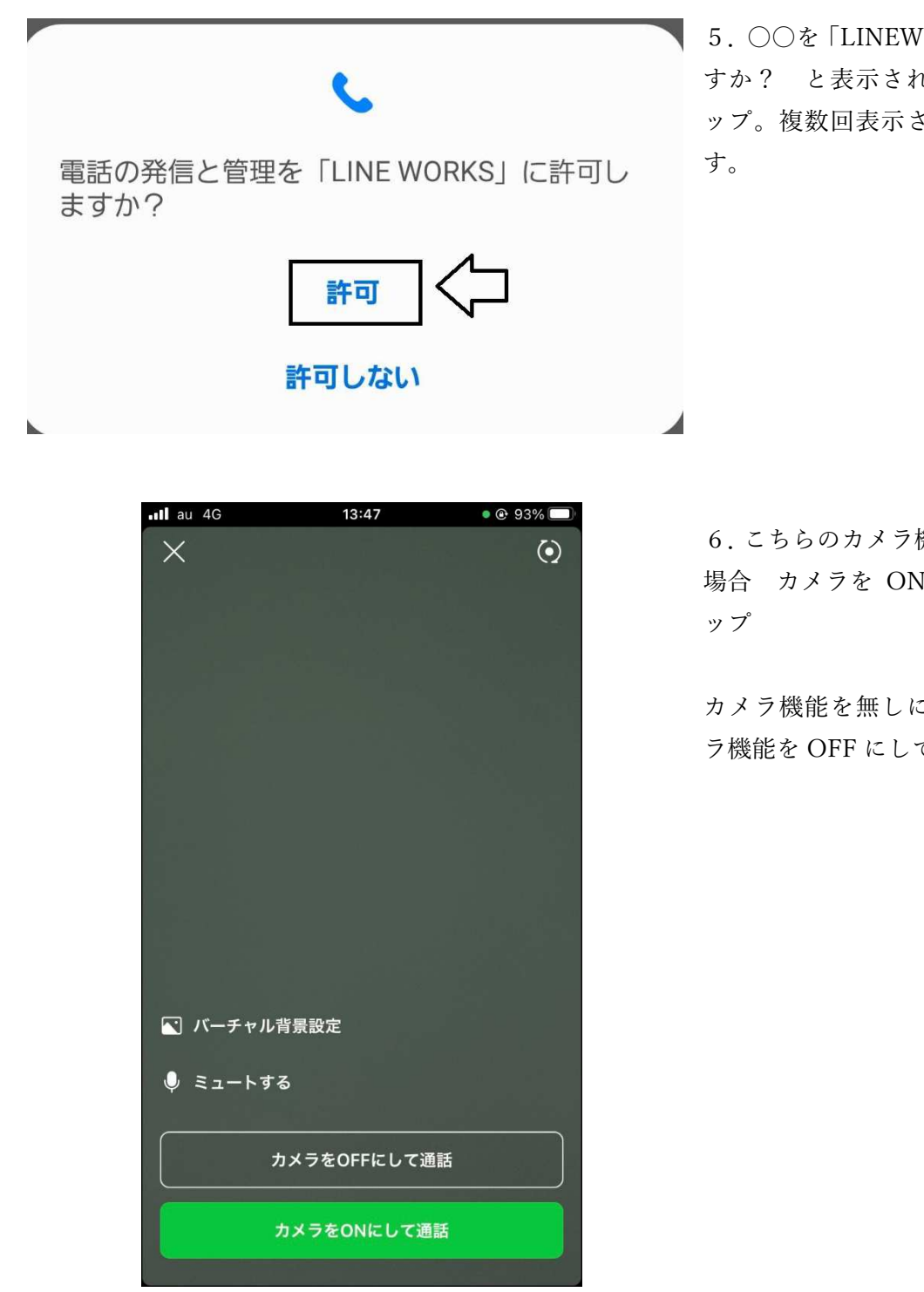

5.〇〇を「LINEWORKS」に許可しま すか? と表示されたら 許可 をタ ップ。複数回表示されることがありま

6.こちらのカメラ機能を有りにしたい 場合 カメラを ON にして通話 をタ

カメラ機能を無しにしたい場合 カメ ラ機能を OFF にして通話 をタップ

LINEWORKS ビデオ通話マニュアル(スマホ用)

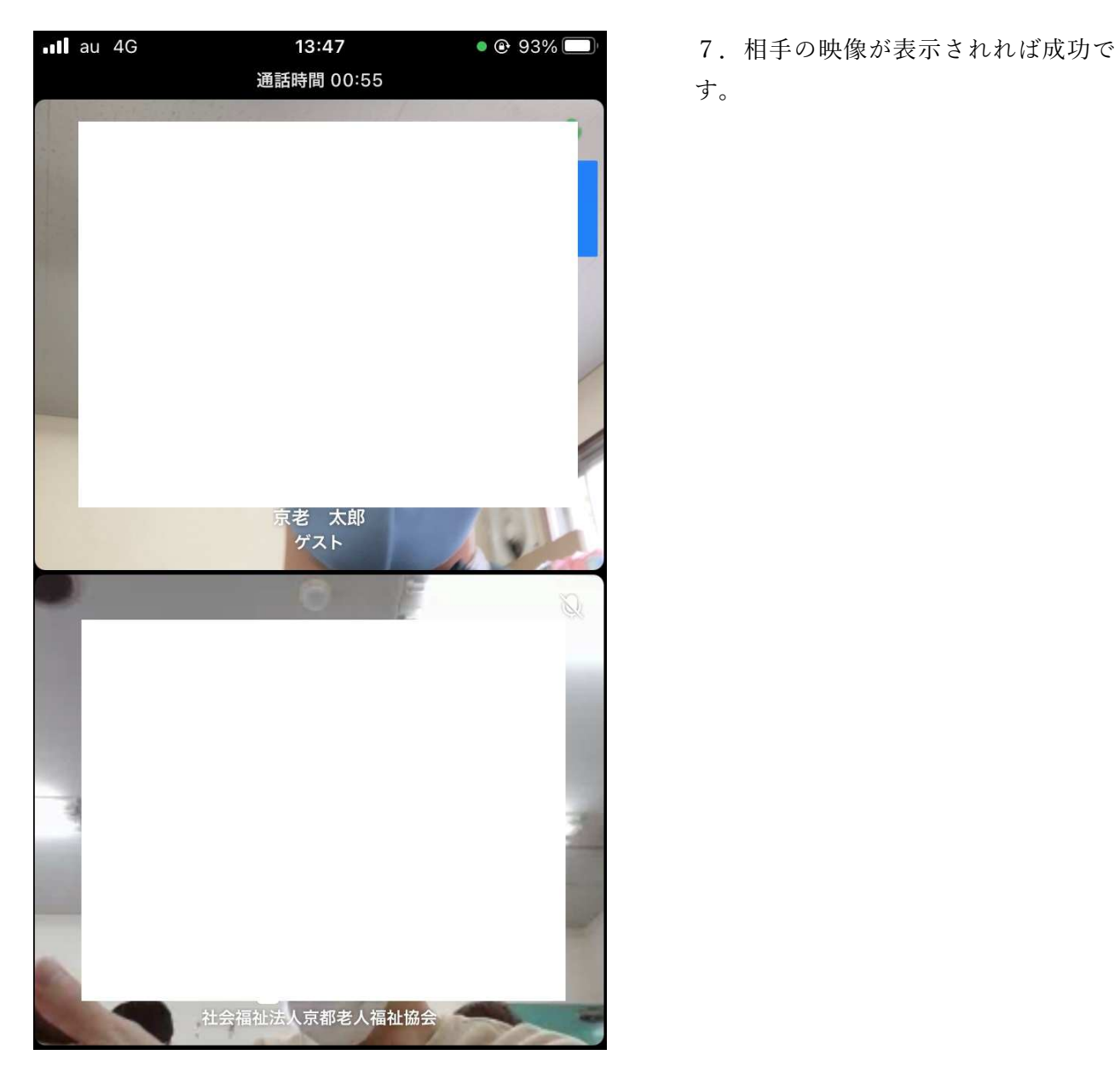

- 
- す。